# ArbiterSports®

#### ArbiterGame Access

When you first sign into ArbiterSports you might just be logged into your ArbiterGame/Schools account. If not you can choose the account by the dropdown next to your name.

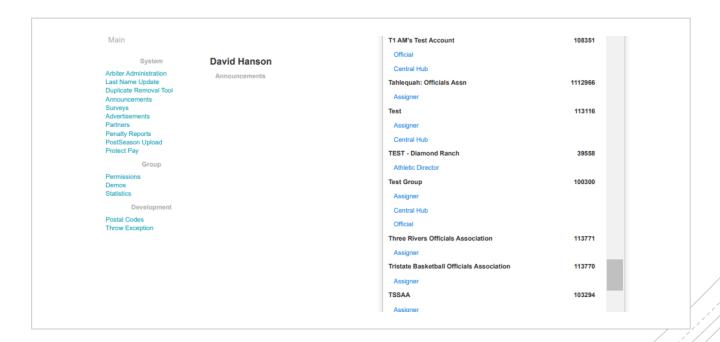

#### ArbiterGame Access

ArbiterGame is managed by the tabs and sub-tabs. We will go through a brief overview of those tabs.

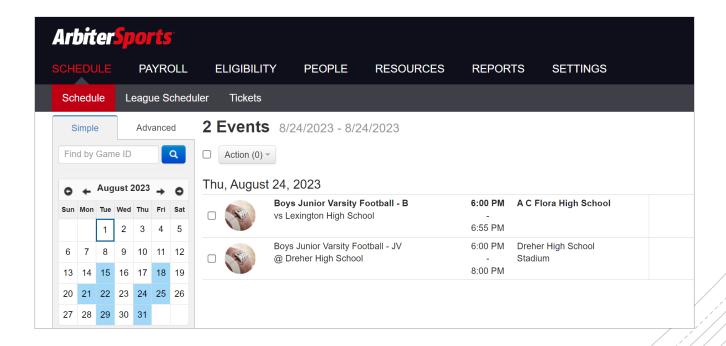

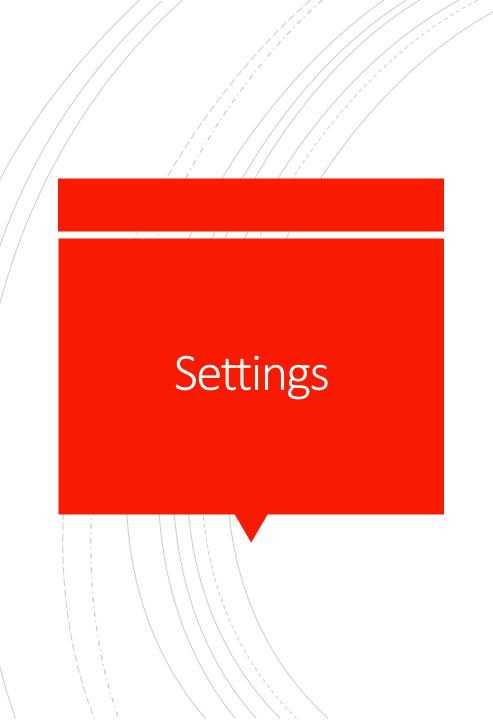

- Edit your school's information
- Update preferences
- Publish games to ArbiterLive

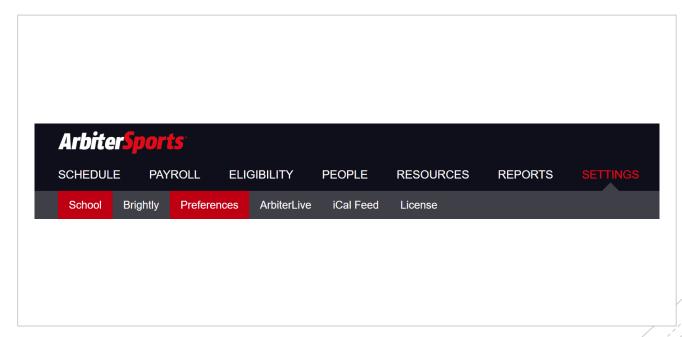

# Settings

- Update address
- Add your school logo
- School website
- We just partnered with Squad Locker so you can have your logo printed on merchandise
- Adding your school's social media accounts
- Digital Tickets link

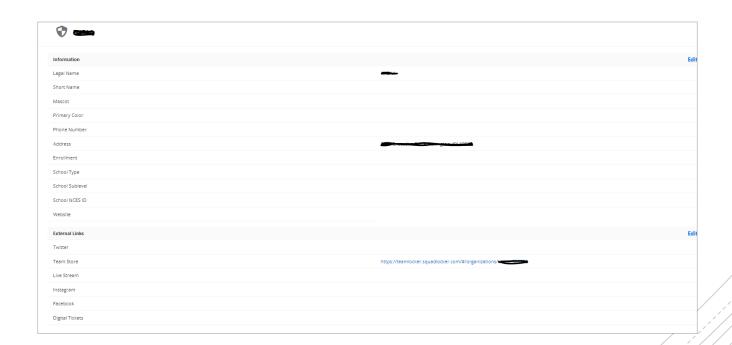

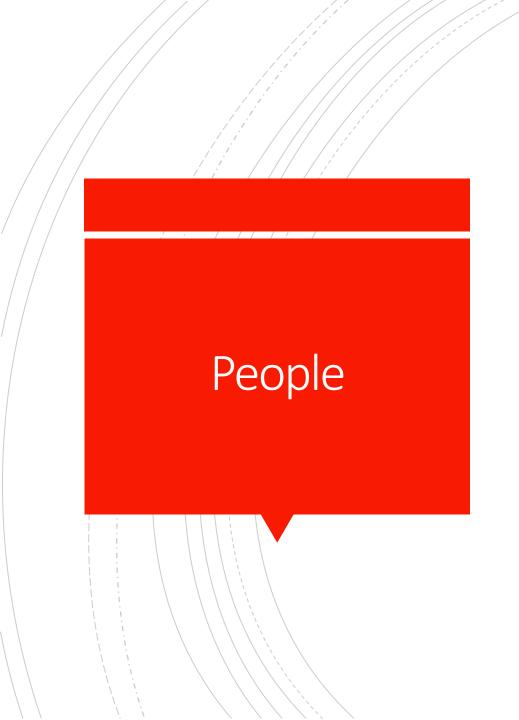

- Add staff
- Game day workers
- Officials
- Edit Roles

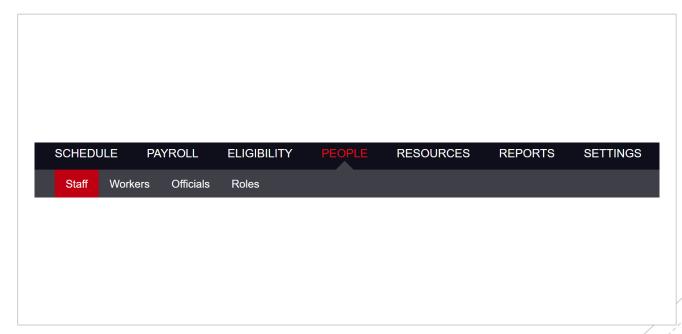

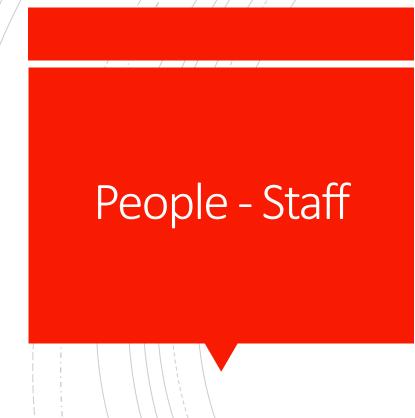

- Members of your school will be listed here
- Those who need to make edits will need to be listed as Admins
- Others can be specified in different roles
- Add by clicking on the Green "Add New Staff Member"

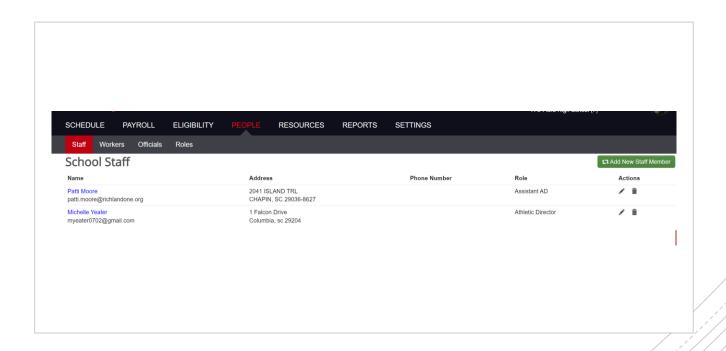

#### People - Roles

- Allows for Admins to restrict and expand access for those listed in their staff tab
- Roles options will increase/decrease depending on what roles you add staff in as
- Click the pencil on the righthand side to edit access
- Check or un-check the box to update their access

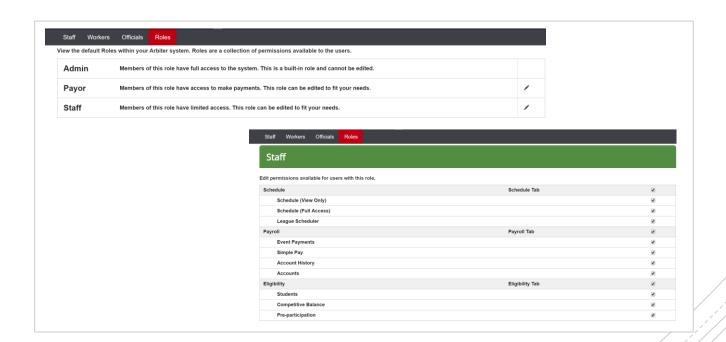

#### People -Workers

- Add any staff that works your events
- Use the '+ New Worker' button to add new workers

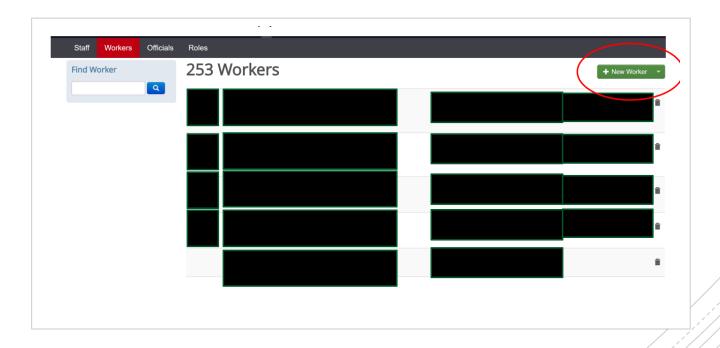

#### Resources -Sites

- Landing page lists satellite sites and sub-sites
  - Satellite sites are places not on the school campus that teams will play home contests
  - Sub-sites are at the school's facilities (i.e. gymnasium, football field, softball field, baseball diamond, etc.)
  - Add new sites by clicking on the Manage Satellite Sites or the trash can to remove them
  - Adding sub-sites click into the main site and then click on add sub-site

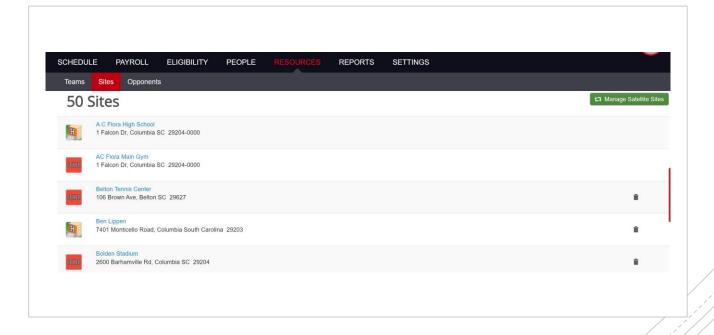

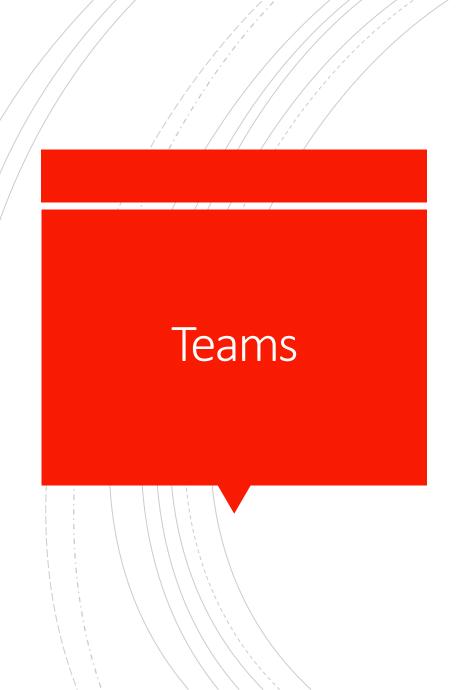

- Landing page will list each team the school has
  - Three columns listing sport, gender, and level
  - Page can be filtered by each of these
- The calendar icon indicates events are present for that team: jersey icon indicates students are placed on that team
- To create a new team click on the green '+Create New Team'

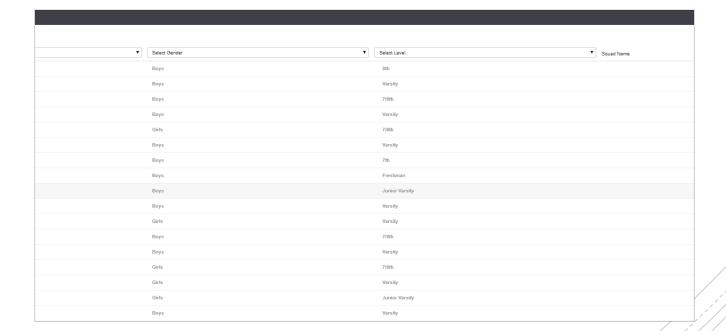

#### Teams – Edit Team

- Clicking on a team will bring up the 'Edit Team' page
- Not able to change the sport, level, or gender of the team; have to create a new team if a new level, gender, or sport is needed
- Game defaults, roster and smart scheduler are sections that will be edited through this page
- Game Defaults: Allows for locations, times, and assigners to automatically default when creating a game for that team
- Roster: Provides information on and ability to edit the students competing on the specific team selected
- Smart Scheduler: Creates parameters for additional games to be created after finishing one
  - Example: After finishing a Varsity game, a JV game will also be created for a specific time and place between the same schools
- Teams can only be deleted if there are no events scheduled for that team

#### **Edit Team** $\vee$ Football Level: Boys Gender: $\vee$ -- Select a Coach --Times Location $\vee$ 5:00 AM -- Select a Sub Site --~ Dismiss (Away): Officiating An ArbiterOne Assigning Group $\checkmark$ 5:00 AM 💙 30 minute 💙 Football - 4A Assigner Level: 5:00 AM V Add Another Group Low score wins on home games involving this team \*

#### Edit Team – Game Defaults

- Location: A new game will default to a site that is selected
  - Can choose between a satellite site or campus/sub-site
- Officiating: This is where assigning groups must be added; will need the assigning group number in order to add a group
  - Will need to add all that will assign for the specific team; will be required to set a default
- Times: This will default the setup times, start time, game duration, clean up time, and times for travel purposes when creating a game

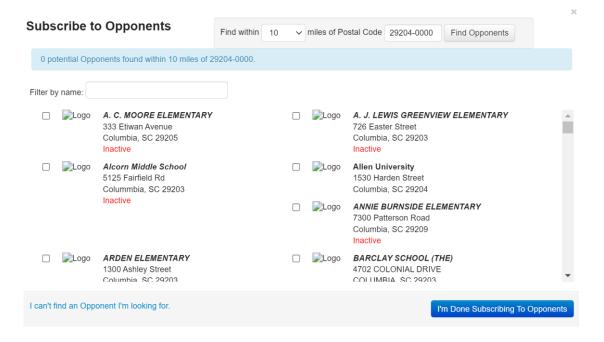

#### Resources - Opponents

- Landing page will list each opponent that is or has been scheduled
  - May have as many or as few as needed
- Opponents must be listed in order to create an event with that school
- Add a new opponent by selecting the green '+ Add Opponent' button
  - Search using mile radius with specific zip code
  - Check the box to add to your list or un-click to remove
  - If opponent isn't showing up you can click on the 'I can't find an Opponent I'm looking for' for Arbiter to add them

#### Schedule

- Main landing page after logging into the school account
- Will initially show that day's events
- Use the calendar to select different dates to view
  - White indicates no events scheduled; blue indicates events are occurring on that date
  - Filter options are directly below the calendar to view events in a different fashion
  - May use advanced filter to create filter options that may be needed (i.e. unaccepted contracts, official issues, transportation issues)
- See next slide for full overview of the tab

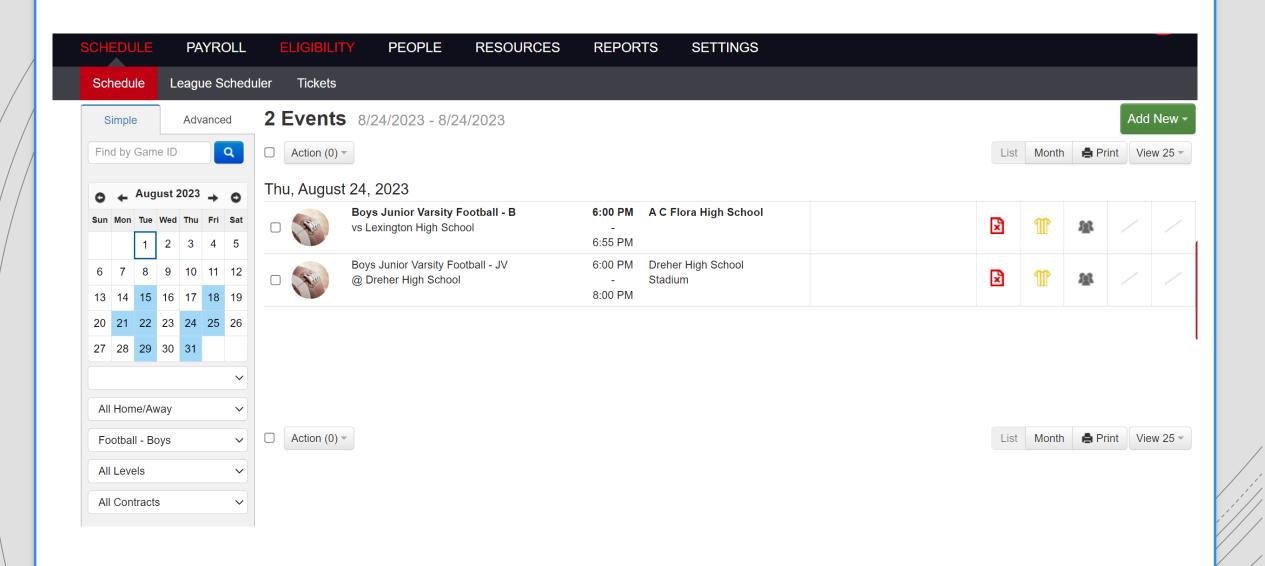

#### Schedule – Events Summary

- Events on the front page have 4 sections to the right of the events
  - Contract, Officials, Event Workers, Facilities and Transportation
  - Red means action is required of YOU; yellow means action is required of another party; green means all is well

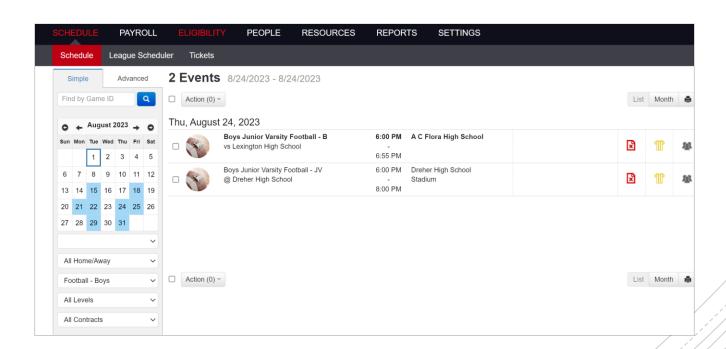

#### Schedule – Contract Section

- Contracts can be accepted using the overview
  - Button will appear on the right side of the overview

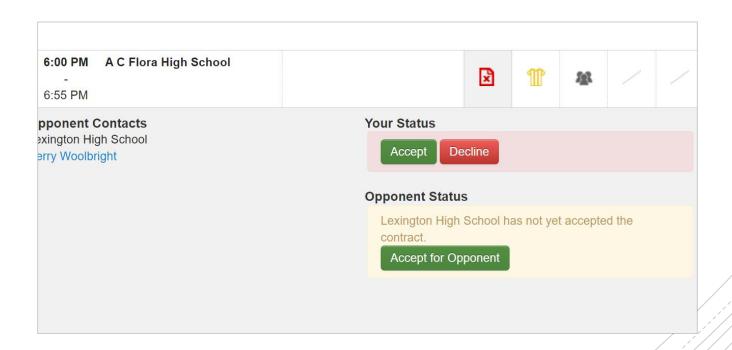

#### Schedule – Officials Section

- Overview will show the name, payment amount, and confirmation dates officials assigned
  - Yellow = officials assigned but not accepted; Red = officials not assigned at all
  - Full information will not show until the officials accept
- Voucher for officials may be printed by selection 'Print Voucher'

|                | ys Varsity Football<br>West Florence High School |          | Flora High School<br>morial Stadium | <b>Away</b><br>Away | Home Home | ×                 | 11        | 趣  |          |      |
|----------------|--------------------------------------------------|----------|-------------------------------------|---------------------|-----------|-------------------|-----------|----|----------|------|
| Position       | Name                                             | Distance | Game Fee                            | Travel              | Per Diem  | Status            |           |    |          |      |
| Referee        | Wilson Hunter                                    | 90 mi    | \$135.0                             | \$0.00              | \$0.00    | Paid (            | 11/21/202 | 2) |          |      |
| Umpire         | Wayne Stewart                                    | 60 mi    | \$135.0                             | \$0.00              | \$0.00    | Paid (            | 11/21/202 | 2) |          |      |
| Linesman       | Keith Ritter                                     | 7 mi     | \$112.0                             | \$11.00             | \$0.00    | Paid (11/21/2022) |           |    |          |      |
| Line Judge     | Bert Sanford                                     | 63 mi    | \$135.0                             | \$0.00              | \$0.00    | Paid (            | 11/21/202 | 2) |          |      |
| Back Judge     | D. Lynn Bostic                                   | 25 mi    | \$135.0                             | \$0.00              | \$0.00    | Paid (            | 11/21/202 | 2) |          |      |
| ECO            | Troy Slice                                       | 18 mi    | \$63.00                             | \$19.80             | \$0.00    | Paid (            | 11/21/202 | 2) |          |      |
| Field Judge    | Richard Dolan                                    | 21 mi    | \$135.0                             | \$0.00              | \$0.00    | Paid (            | 11/21/202 | 2) |          |      |
| Side Judge     | James Crowell                                    | 11 mi    | \$112.0                             | \$12.10             | \$0.00    | Paid (            | 11/21/202 | 2) |          |      |
| oup ID: 101800 |                                                  |          |                                     |                     |           |                   |           |    | Print Vo | uche |

#### Schedule – New Game

To begin the process of adding a new game, use the green 'Add New' drop down to select 'New Game'

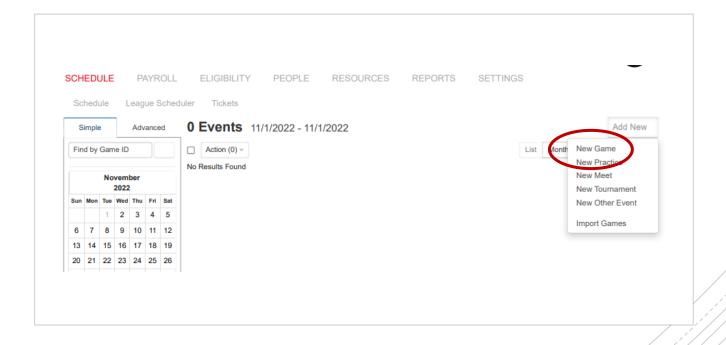

#### Schedule – New Game

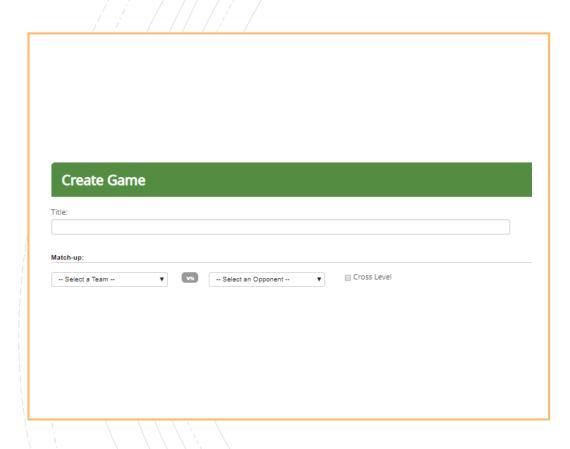

- New Game is used for 1 v 1 contests; your school v another school
- The landing page of New Game is where information will be input regarding the game
- Title
  - Not a necessity, but may be input if it is a special event
- Match-Up:
  - Use the drop down to select the team you are creating a game for
  - Use the second drop down to select the school you will be competing against
  - The 'Cross Level" button allows you to have teams compete that may be different levels
    - i.e. your freshman team v their JV team

#### Schedule – New Game (cont.)

- Where
  - Site at which the contest will take place
  - Can also select home or away, but typically will be home as most prefer to schedule their home games
- When
  - Date, time, and duration of the contest being created
- Info
  - Allows for the indication of whether or not the game will be published to ArbiterLive for the public's use
  - Game type indicates just that; typically, will be league, non-league, or scrimmage

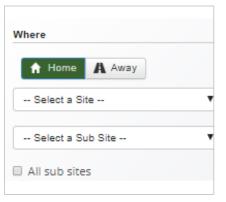

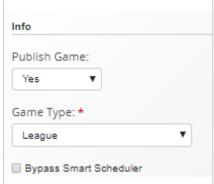

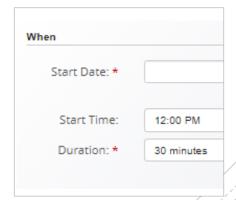

#### Schedule – New Game (cont.)

- Add Game Notes
  - Odds and ends regarding the contest can be placed here
  - i.e. lunch is being provided, no coolers on the track, where busses need to park, etc.
- Facility Request
  - Mark the set up and clean up time for the contest
  - Does not need to be required; may unclick the checkbox
  - Mark whether the request has been communicated and approved

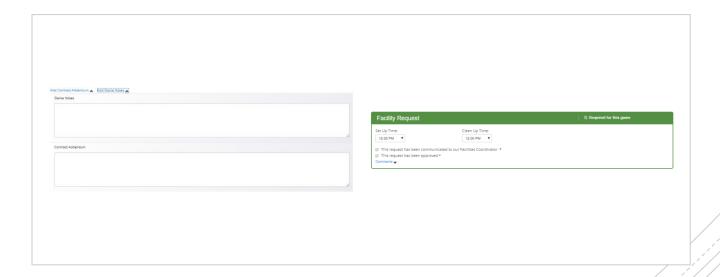

#### Schedule – New Game (cont.)

- Officials
  - Use the drop down to select the assigner for that specific contest
    - If the assigner is required, they must be input into that specific team's page

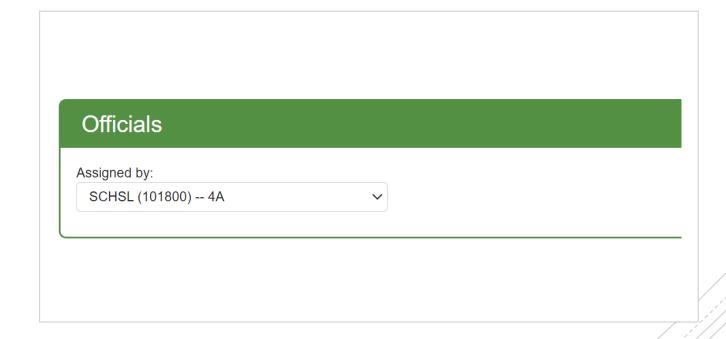

#### Schedule – Add New Options

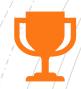

#### **New Meet**

A contest with multiple schools participating that is ranked scoring
Creation is the exact same as New Game, but requires multiple teams

One set of officials typically

to be selected

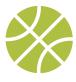

#### **New Tournament**

Multiple teams
competing with
bracketed format (i.e.
Basketball Holiday
Classics, Wrestling
Tournaments, etc.)

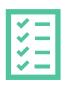

#### **Practice**

Can be used to schedule practices throughout the year

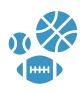

#### **Other Event**

Used to keep nonathletic events in line

For example, prom,
parent-teacher
conferences, band
concerts, etc. Can be
placed in the software
just so those who
schedule events don't
double book the multiactivity students

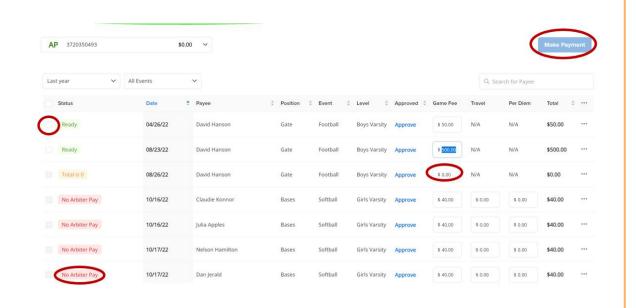

#### Payroll – Event Payments

- To issue payments, select the box next to the individual(s) that need to be paid, and use the 'Make Payments' button to the right to complete the transaction
  - Amounts may be adjusted using the button containing three horizontal lines next to the individual's name

## Payroll – Missing Games

- If you're not seeing games on the Payroll tab it could be that you need to claim it
  - Go to the schedule tab, find the game on the calendar, click the jersey, to bring the drop down of officials
  - It will list the assigner and then the Payor
    - If you're paying then click the blue 'Claim' on that game

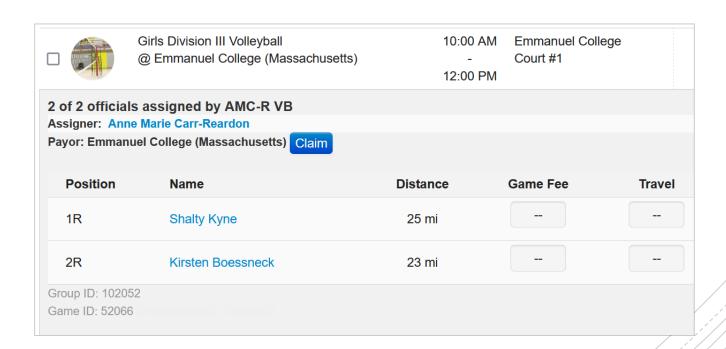

## Payroll – Simple Pay

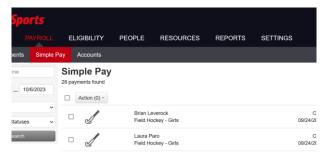

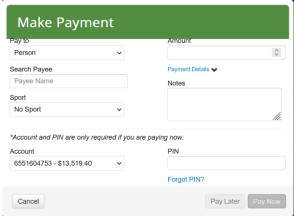

- You can also pay officials and event workers without having them assigned to a game
  - Go to the Payroll Tab > Simple Pay
  - Once there click on the green '+ Payment' button
  - Fill out the official/workers name, you're the payee, what sport, amount, any notes

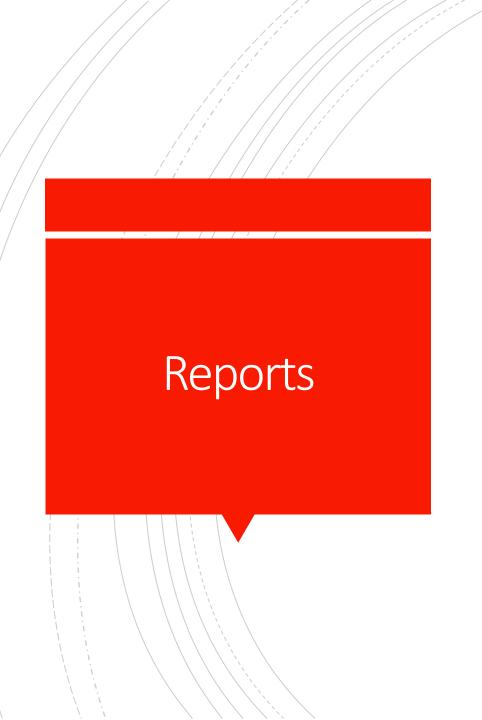

The 'Reports' tab houses a number of different information items that can be of use

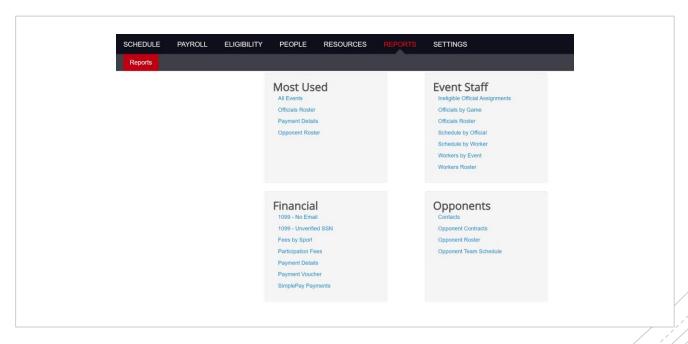

- Contact information for Arbiter
  - Technical Support
    - Telephone: 800-311-4060
    - Email: <u>schools@arbitersports.com</u>
    - Chat
    - Feedback@arbitersports.com

#### Support

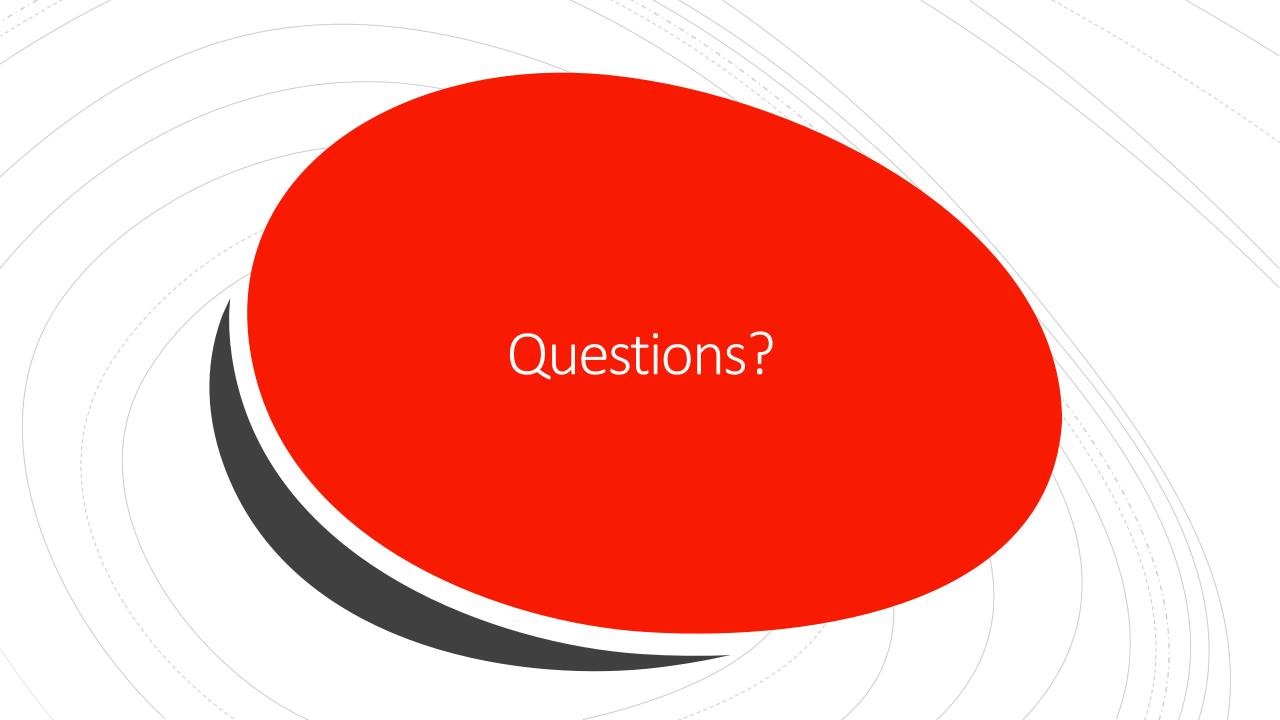